# Auspacken

**1. Packen Sie den Drucker aus.**

# **2. Montieren Sie die Druckerteile.**

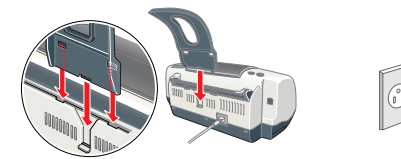

## c *Vorsicht:*

*Wenn sich der Drucker beim Anschließen des Netzkabels einschaltet,*  **schalten Sie ihn wieder aus***. Hierzu betätigen Sie den Netzschalter*  P *so lange, bis die Druckerkontrollanzeige erlischt.* 

**3. Schließen Sie den Drucker an.**

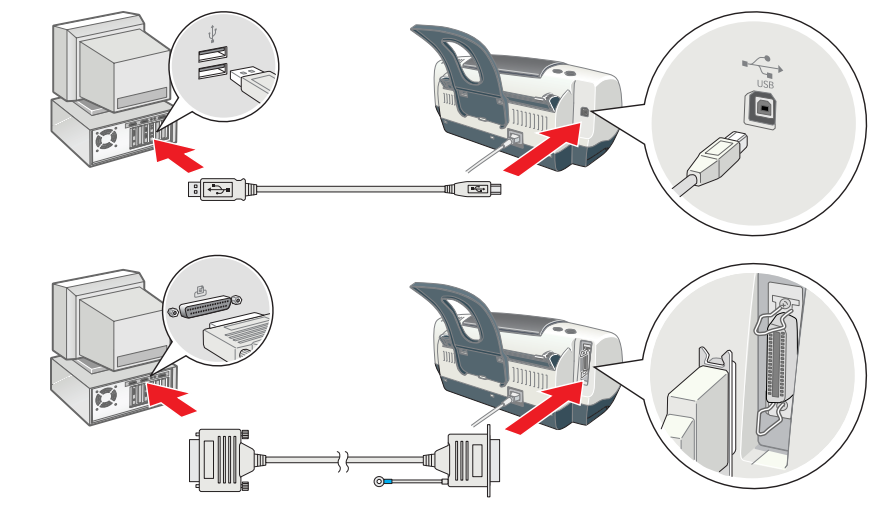

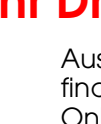

# Vorbereiten für Betrieb

# Druckersoftware installieren

# **Unter Windows**

- 1. **Stellen Sie sicher, dass der Drucker**
- **ausgeschaltet ist.** 2. Legen Sie die Druckertreiber-CD-ROM in das
	- CD-ROM-Laufwerk ein. Wenn das Dialogfeld Installation nicht angezeigt wird, doppelklicken Sie auf dem

![](_page_0_Picture_36.jpeg)

**RESIDENT** 

Enstallation... Pintergrunder

- CD-ROM-Laufwerk auf das Symbol **SETUP.EXE**. Wählen Sie **Software installieren** und klicken Sie dann auf ...
- 4. Folgen Sie den Anweisungen am Bildschirm. Nach der Installation der Drucker-Software werden am Bildschirm Anweisungen zum Installieren der Tintenpatronen angezeigt.

# **Für Macintosh (nur Stylus C42UX)**

## c *Vorsicht:*

*Deaktivieren Sie vor der Installation der Druckersoftware alle Virenschutzprogramme.*

# **Für Anwender von Mac OS 9 oder früher**

1. Legen Sie die Druckertreiber-CD-ROM in das CD-ROM-Laufwerk ein. 2. Doppelklicken Sie auf das **EPSON**-Symbol, wählen Sie **Software** 

![](_page_0_Picture_44.jpeg)

![](_page_0_Figure_45.jpeg)

- 3. Befolgen Sie zur Installation der Druckersoftware die Anweisungen am Bildschirm.
- 4. Nach dem Installieren der Software wählen Sie **Auswahl** aus dem Apple-M danach das entsprechende Druckersymbol und den Anschluss, an dem Ihr Drucker angeschlossen ist.

# **Für Anwender von Mac OS X**

- 1. Legen Sie die Druckertreiber-CD-ROM in das CD-ROM-Laufwerk ein.
- 2. Doppelklicken Sie auf den Ordner Mac OS X-Treiber und doppelklicken Sie dann auf das darin enthaltene Symbol C42Series.pkg. Wenn das Fenster Authorization eingeblendet wird, klicken Sie auf das Schlüsselsymbol, geben Sie den Namen und das Kennwort des Administrators ein, klicken Sie auf OK und klicken Sie dann auf Fortfahren.
- 3. Befolgen Sie zur Installation der Druckersoftware die Anweisungen am Bildschirm.
- 4. Führen Sie nach der Installation der Software die folgenden Anweisungen zum Auswählen Ihres Druckers aus. Doppelklicken Sie auf Macintosh HD. → Doppelklicken Sie auf den Ordner Programm. → Doppelklicken Sie auf den Ordner Utilitys. → Doppelklicken Sie auf das Symbol Printer Center. → Klicken Sie auf Hinzufügen. → Wählen Sie EPSON USB. → Wählen Sie Ihren Drucker. → Klicken Sie auf Hinzufügen.
- Beachten Sie diese Schritte zum Aufrufen des Online-Benutzerhandbuchs. 1. Legen Sie die Druckertreiber-CD-ROM in das CD-ROM-Laufwerk ein. 2. Unter Windows wählen Sie im angezeigten Dialogfeld die Option
- **Benutzerhandbuch** und klicken Sie dann auf  $\rightarrow$ Am Macintosh doppelklicken Sie auf das Symbol **EPSON**, wählen Sie **Benutzerhandbuch** und klicken Sie dann auf ...

# Tintenpatronen einsetzen

1. Schalten Sie den Drucker ein.

![](_page_0_Picture_55.jpeg)

- 
- 2. Entfernen Sie die neue Tintenpatrone aus der **Schutzhülle**
- 3. Setzen Sie die Tintenpatronen ein. *Hinweis:*

![](_page_0_Picture_59.jpeg)

![](_page_0_Figure_60.jpeg)

- ❏ *Schalten Sie Ihren Drucker während der Aktivierung des Tintenzuleitungssystems nicht aus.*
- ❏ *Legen Sie kein Papier in den Drucker ein, bis das Befüllen des Druckers mit Tinte abgeschlossen ist.*

### *Hinweis:*

*Die zum Lieferumfang Ihres Druckers gehörenden Tintenpatronen werden beim ersten Gebrauch teilweise aufgebraucht. Um qualitativ hochwertige Ausdrucke zu erhalten, wird der Druckkopf in Ihrem Drucker vollständig mit Tinte befüllt. Bei diesem einmaligen Befüllungsvorgang wird eine große Tintenmenge verbraucht. Alle nachfolgend eingesetzten Tintenpatronen erreichen jedoch ihre volle Nutzdauer.*

Alle Rechte vorbehalten. Kein Teil dieses Handbuchs darf in irgendeiner Form (Druck, Fotokopie, Mikrofilm oder ein anderes Verfahren) ohne die schriftliche Genehmigung der SEIKO EPSON CORPORATION reproduziert oder unter Ve Systeme veranbeitet, vervielfältigt oder verbreitet werden. Die hierin enthaltenen Informationen sind ausschließlich für diesen EPSON-Drucker bestimmt. EPSON übernimmt keine Verantwortung für die Anwendung dieser Informati Weder die SEIKO EPSON CORPORATION noch eine ihrer Tochtergesellschaften haften dem Käufer dieses Produktes oder Dritten gegenüber für Schäden, Verluste, Kosten oder Ausgaben des Käufers oder Dritten infolge von: Unfall, Fe Missbrauch dieses Produkts sowie nicht autorisierten Modifizierungen, Reparaturen oder Änderungen an diesem Produkt oder (außerhalb der U.S.) Nichtbeachten der Betriebs- und Wartungsanweisungen der SEIKO EPSON CORPORATION. SEIKO EPSON CORPORATION haftet nicht für Schäden oder Störungen durch Einsatz von Optionen oder Zubehör, wenn dieses nicht ein original EPSON-Produkt ist oder eine ausdrückliche Zulassung der SEIKO EPSON CORPORATION als "E Approved Product" hat. SEIKO EPSON CORPORATION haftet nicht für Schäden durch elektromagnetische Interferenzen, hervorgerufen durch die Verwendung anderer Schnittstellenkabel als solchen, die als "EPSON Approved Products" Allgemeiner Hinweis: Alle im Handbuch genannten Bezeichnungen von Erzeugnissen sind Marken der jeweiligen Fimmen. Aus dem Fehlen der Markenzeichen ® bzw. TM kann nicht geschlossen werden, dass die Bezeichnung ein freier Ma

![](_page_0_Picture_5.jpeg)

Berühren Sie diesen Chip nicht.

Den Aufkleber auf der Patrone nicht entfernen oder beschädigen.

### **Papier einlegen**

# **Ihr Drucker ist jetzt betriebsbereit.**

Ausführliche Anweisungen für die erstmalige Verwendung des Druckers finden Sie unter "Grundlegendes Druckverfahren" im

- Online-Benutzerhandbuch.
- Das *Online-Benutzerhandbuch* enthält außerdem Informationen zu folgenden Themen:
- ❏ Verschiedene Druckoptionen
- ❏ Wie Sie
- ❏ Fehlerbehebung
- ❏ Produktinformationen
- ❏ Sicherheitshinweise
- Weitere Angaben finden Sie dort.

## **Zugriff auf das Online-Benutzerhandbuch**

Unter Mac OS X wird das Dialogfenster beim Einlegen der Druckersoftware-CD nicht eingeblendet. Um das Online-Benutzerhandbuch aufzurufen doppelklicken Sie auf **Deutsch**\**User Guides**\**REF\_G**\**INDEX.HTM**.

# Fehlerbehebung

### **Online-Problemlösung**

Die EPSON-Internetseite Technischer Support bietet Ihnen Tipps und Ratschläge zur Lösung möglicher Probleme. Rufen Sie die Internetseite Technischer Support wie folgt auf:

### **Für Windows-Anwender:**

❏ Sie können auch darauf zugreifen, indem Sie auf **Technischer Support** im Dialogfeld des Statusmonitors 3 oder in der Registerkarte Haupteinstellungen der Drucker-Software klicken. Weitere Informationen zum Kundendienst in Ihrer Gegend finden Sie im

Online-*Benutzerhandbuch*.

### **Für Macintosh-Anwender:**

1. Legen Sie die CD in das CD-ROM-Laufwerk ein.

2. Doppelklicken Sie auf das Symbol **EPSON**.

3. Wählen Sie die **Technische Support-Internetseite** und klicken Sie auf **.**..

Weitere Informationen zum Kundendienst in Ihrer Gegend finden Sie im

# Online-*Benutzerhandbuch*. **Fehleranzeigen**

![](_page_0_Picture_22.jpeg)

Viele gängige Druckerprobleme lassen sich mithilfe der Kontrollanzeigen am Bedienfeld Ihres Druckers beheben. Verwenden Sie die folgende Tabelle mit Beispielen zum Aufleuchten der Kontrollanzeigen, um Probleme zu diagnostizieren. Befolgen Sie dann die Anweisungen zur Durchführung von Korrekturmaßnahmen.

# EPSON STYLUS<sub>M</sub> $C42$  Series *Installation* **Deutsch**

![](_page_0_Picture_1.jpeg)

# Sicherheitshinweise

Lesen Sie vor der Inbetriebnahme des Druckers alle Anweisungen in diesem Abschnitt genau durch. **Standort des Druckers**

- 
- ❏ Vermeiden Sie Standorte, an denen der Drucker starken Temperatur- und Feuchtigkeitsschwankungen ausgesetzt ist. Halten Sie den Drucker auch vor direkter
- Sonneneinstrahlung, starkem Lichteinfall und übermäßiger Hitze fern. ❏ Vermeiden Sie staubige Standorte und Standorte, die Stößen und Vibrationen ausgesetzt sind. ❏ Stellen Sie den Drucker so auf, dass rundum eine ausreichende Luftzufuhr gewährleistet ist. ❏ Stellen Sie den Drucker in der Nähe einer Steckdose auf, sodass der Stecker jederzeit problemlos herausgezogen werden kann.
- ❏ Stellen Sie den Drucker auf eine ebene, stabile Fläche, die an allen Seiten über die Grundfläche des Druckers hinausragt. Wenn Sie den Drucker an einer Wand aufstellen, lassen Sie einen Freiraum von mindestens 10 cm zwischen der Druckerrückseite und der Wand. Der Drucker arbeitet nicht einwandfrei, wenn er gekippt wird oder schräg steht. ❏ Wenn Sie den Drucker lagern oder transportieren, halten Sie ihn nicht schräg oder

**Achtung** Anmerkungen dieser Art müssen befolgt *werden, um Schäden an den Geräten zu vermeiden.*

### **Stromversorgung**

❏ Die verwendete Netzspannung muss mit der auf dem Typenschild des Druckers angegebenen Netzspannung übereinstimmen.

- ❏ Vergewissern Sie sich, dass das Netzkabel den geltenden Sicherheitsvorschriften entspricht. ❏ Verwenden Sie keine beschädigten oder abgenutzten Stromkabel.
- ❏ Wenn Sie den Drucker über ein Verlängerungskabel anschließen, achten Sie darauf, dass die Gesamtstromstärke aller am Verlängerungskabel angeschlossenen Geräte die zulässige Stromstärke dieser Steckdose nicht überschreitet. Achten Sie zudem darauf, dass
- der Gesamt-Nennstromwert aller an der Wandsteckdose angeschlossenen Geräte die zulässige Amperebelastung dieser Steckdose nicht überschreitet.
- ❏ Bei Anschluss des Druckers an die Stromversorgung (in Deutschland) muss sichergestellt werden, dass die Gebäudeinstallation mit einer entsprechenden Kurzschlusssicherung abgesichert ist.

## **Umgang mit den Tintenpatronen**

- umgedreht, weil sonst Tinte aus der Patrone auslaufen kann.
- 
- 
- 
- ❏ Seien Sie beim Umgang mit benutzten Tintenpatronen vorsichtig, da um die Tintenzuleitungsöffnung noch immer ein wenig Tinte vorhanden sein kann. Wenn Tinte auf Ihre Hände gerät, reinigen Sie diese gründlich mit Wasser und Seife. Sollte Tinte in die Augen gelangen, spülen Sie diese sofort mit reichlich Wasser aus. Wenn Sie sich nach dem gründlichen Ausspülen immer noch schlecht fühlen oder Sehprobleme haben, suchen Sie sofort einen Arzt auf.
- ❏ Berühren Sie nicht den grünen IC-Chip an der Seite der Tintenpatrone und entfernen Sie diesen nicht. ❏ Sie dürfen das Etikett nicht entfernen oder daran ziehen, da hierdurch Tinte austreten kann. ❏ Lagern Sie jede Tintenpatrone so, dass die Unterseite der Verpackung nach unten zeigt.

❏ Öffnen Sie die Verpackungen der Tintenpatronen erst kurz vor der Installation. ❏ Schütteln Sie keinesfalls die bereits verwendeten Tintenpatronen, da hierdurch Tinte austreten kann. ❏ Bewahren Sie Tintenpatronen außerhalb der Reichweite von Kindern auf. Lassen Sie niemals zu, dass Kinder Tintenpatronen in die Hand bekommen oder gar daraus trinken.

![](_page_0_Picture_1106.jpeg)

### **Arbeiten mit dem Drucker**

- ❏ Stecken Sie Ihre Hand nicht in das Innere des Druckers, und berühren Sie während des Druckvorgangs nicht die Tintenpatronen.
- Die Öffnungen im Druckergehäuse dürfen nicht blockiert oder zugedeckt werden. ❏ Versuchen Sie niemals, das Gerät selbst zu warten. ❏ In folgenden Fällen müssen Sie den Drucker vom Netz trennen und sich an einen
- qualifizierten Servicetechniker wenden: Das Netzkabel oder der Stecker sind abgenutzt oder beschädigt; Flüssigkeit ist in den Drucker eingedrungen; der Drucker ist heruntergefallen oder das Gehäuse wurde beschädigt; der Drucker arbeitet nicht mehr normal bzw. zeigt auffällige Leistungsabweichungen.
- ❏ Führen Sie keine Gegenstände in die Schlitze am Druckergehäuse ein. ❏ Achten Sie darauf, dass keine Flüssigkeit in den Drucker gelangt.
- ❏ Lassen Sie die Tintenpatronen installiert. Wenn Sie die Patronen entnehmen, kann der Druckkopf austrocknen, sodass der Drucker nicht mehr druckt.

Bedruckbare Seite nach oben

Linke

![](_page_0_Picture_73.jpeg)

![](_page_0_Figure_99.jpeg)

4022278-00 C01

*Hinweise Diese Hinweise enthalten wichtige Informationen und hilfreiche Tipps für die Arbeit mit dem Drucker.*

# **3 Den Drucker prüfen**

Warnhinweise (Vorsicht, Achtung, Hinweise)